# Student Planning Instructions

Steps

#### Step 1: Log-in to WebAdvisor and click on "Students."

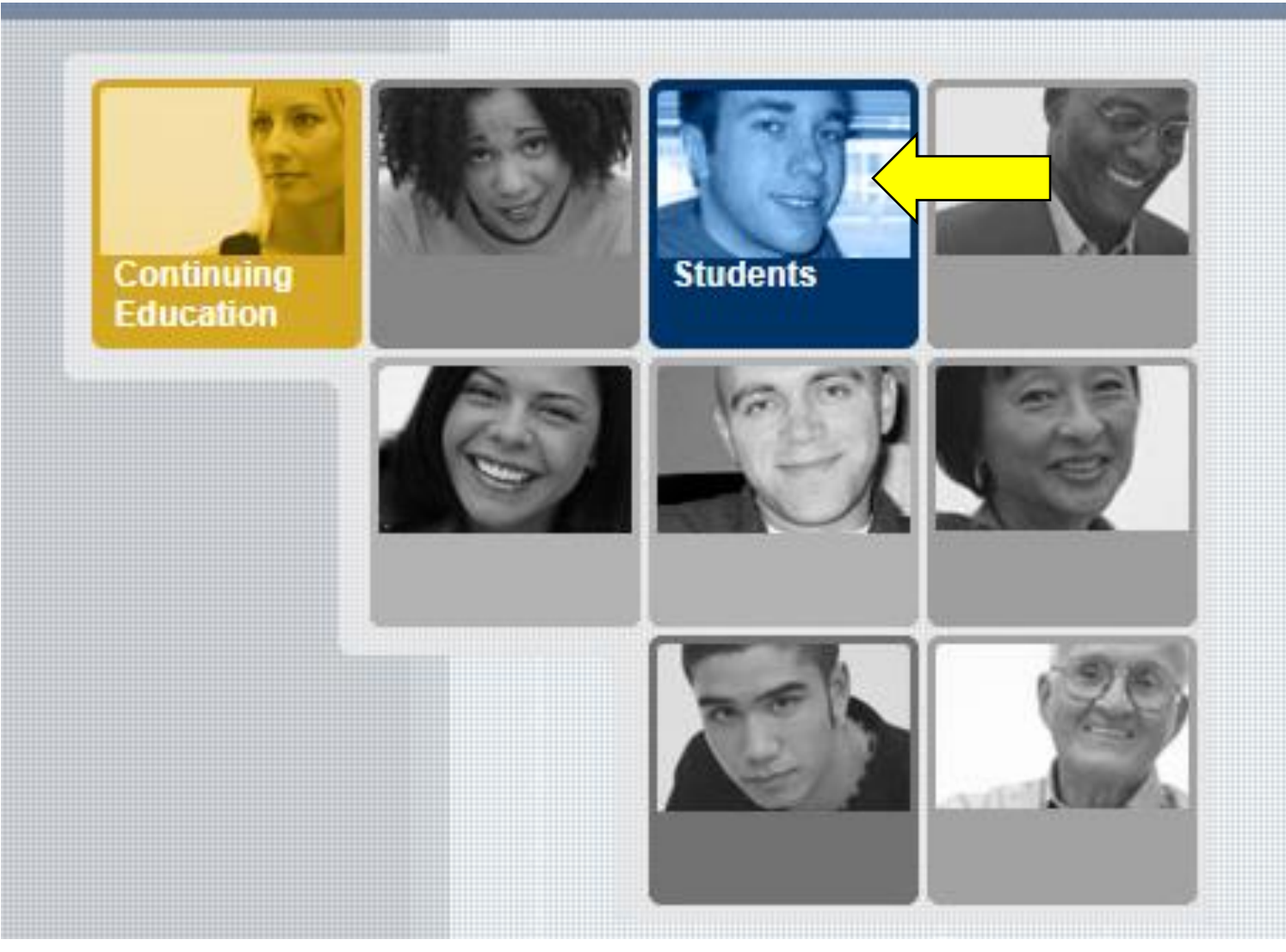

### Step 2: Once in WebAdvisor, click on "Student Planning" under "Registration."

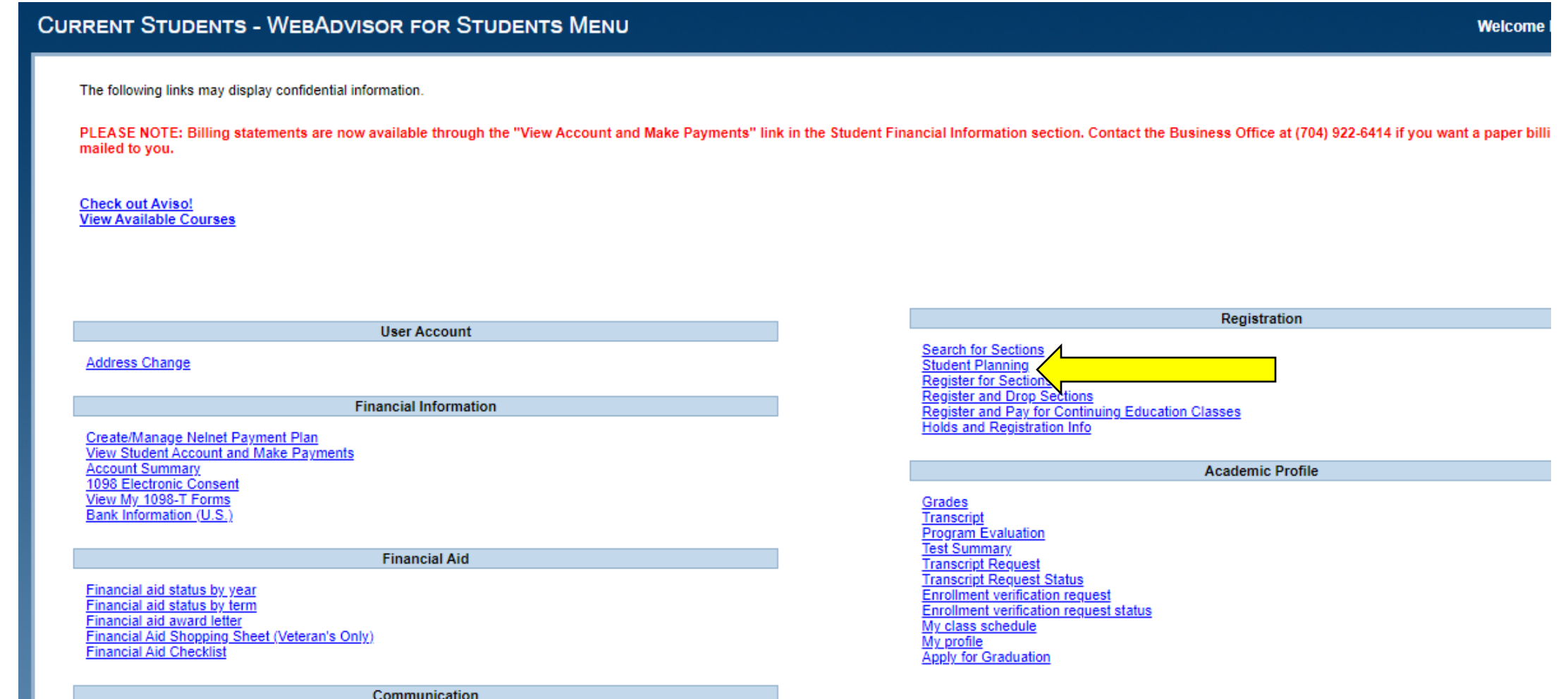

My Documents

#### Step 3: Click "View Your Progress," to view your academic progress in your degree, determine which courses are remaining, and search for courses.

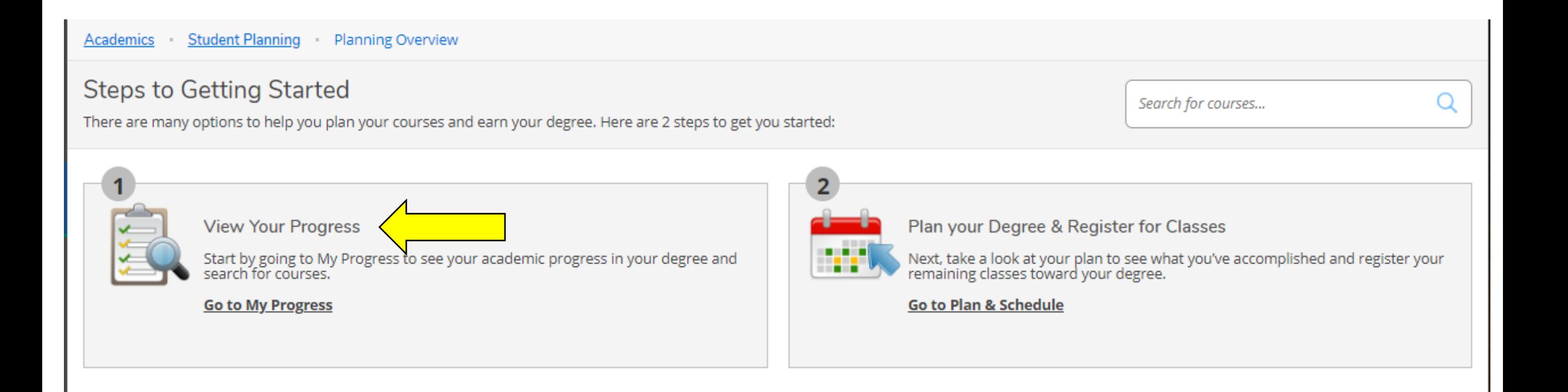

#### Step 4: View of program progress and requirements page. Click on each course you would like to plan

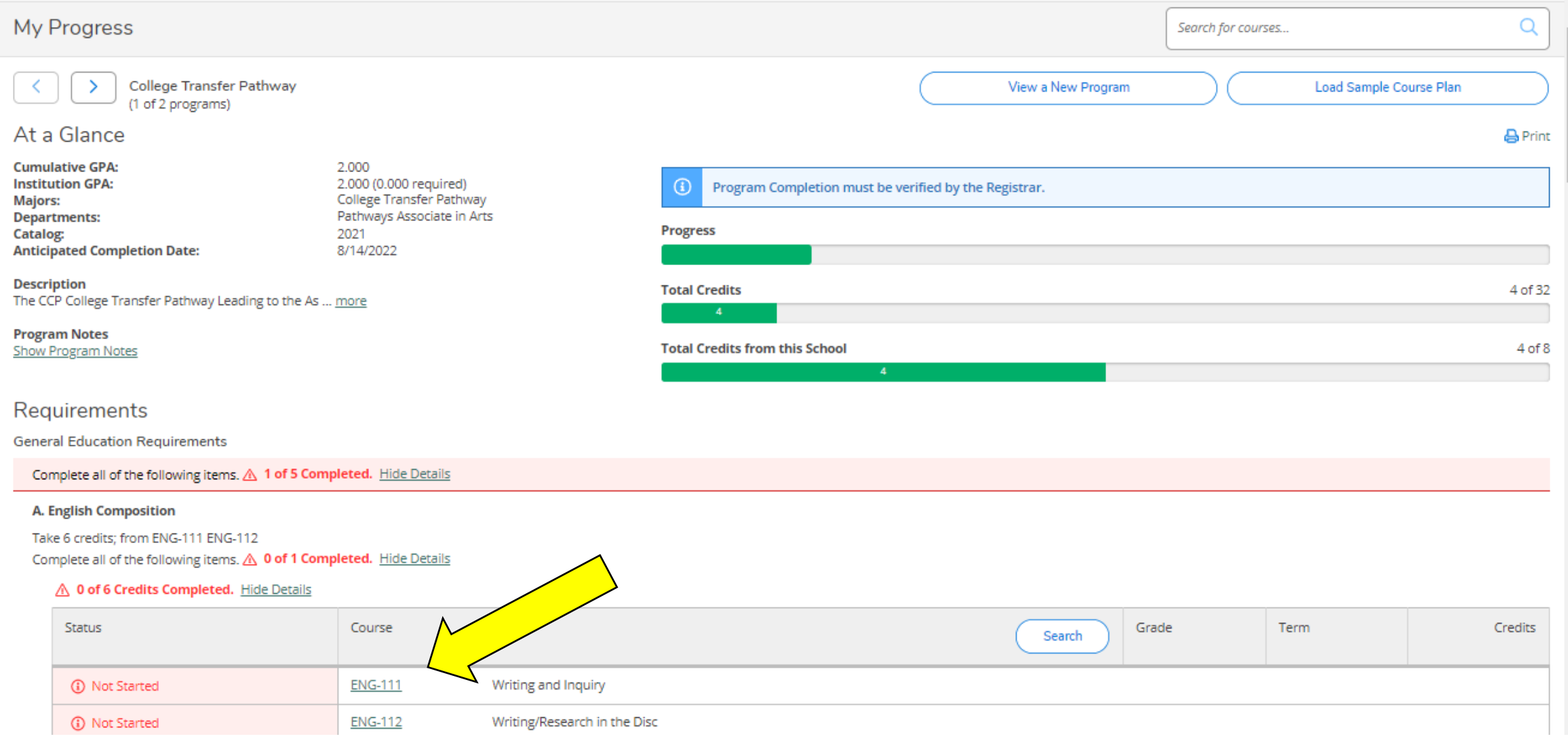

### Step 5: Once course is selected, click "Add course to Plan."

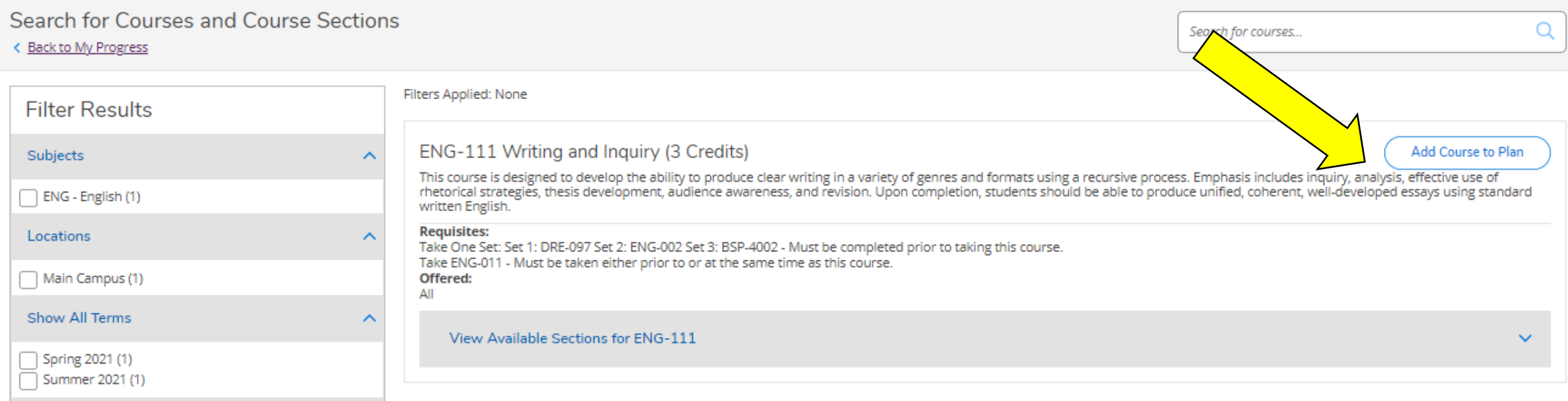

#### Step 6 & 7: You must "Select a Term" that you intend to take the selected course. Then select "Add Course to Plan." This will add the course to your timeline.

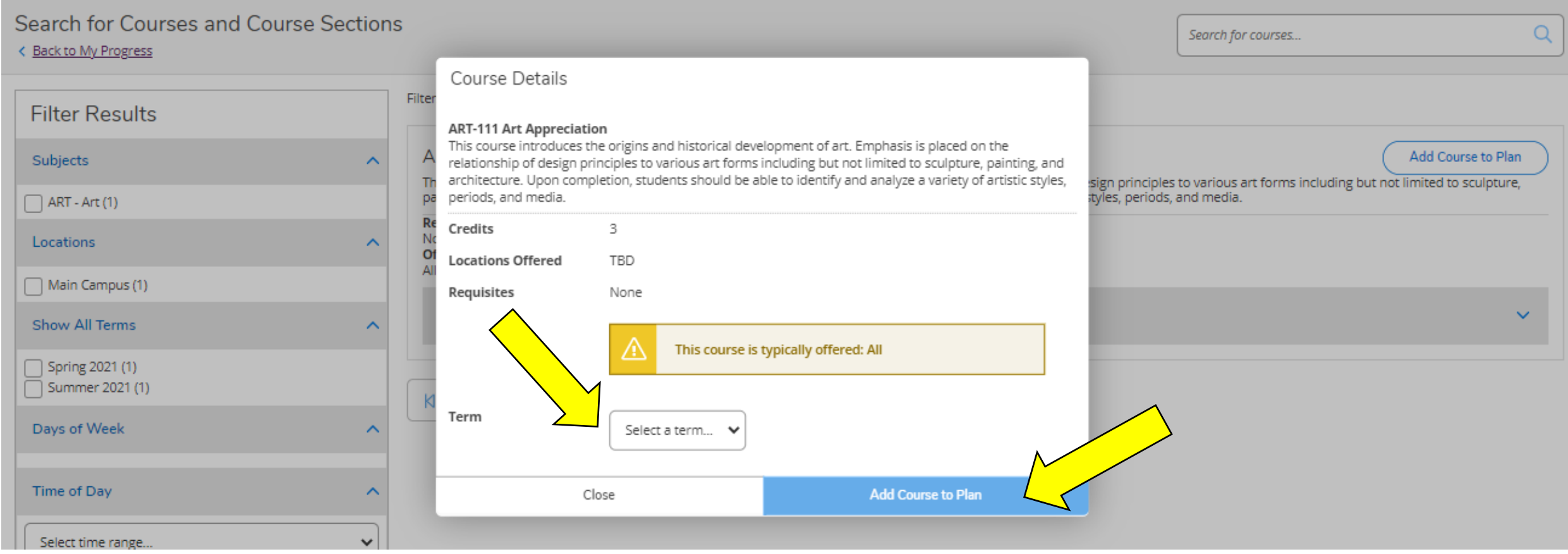

### Step 8: Repeat steps 4-7 until all remaining required courses have been added to your plan.

### Review of Steps

View of program progress and requirements page. Click on each course you would like to plan

Once course is selected, click "Add course to Plan"

You must "Select a Term" that you intend to take the selected course. Then select "Add Course to Plan". This will add the course to your timeline.

## Step 9: Your timeline can be viewed by selecting "Student Planning," then "Plan and Schedule," then

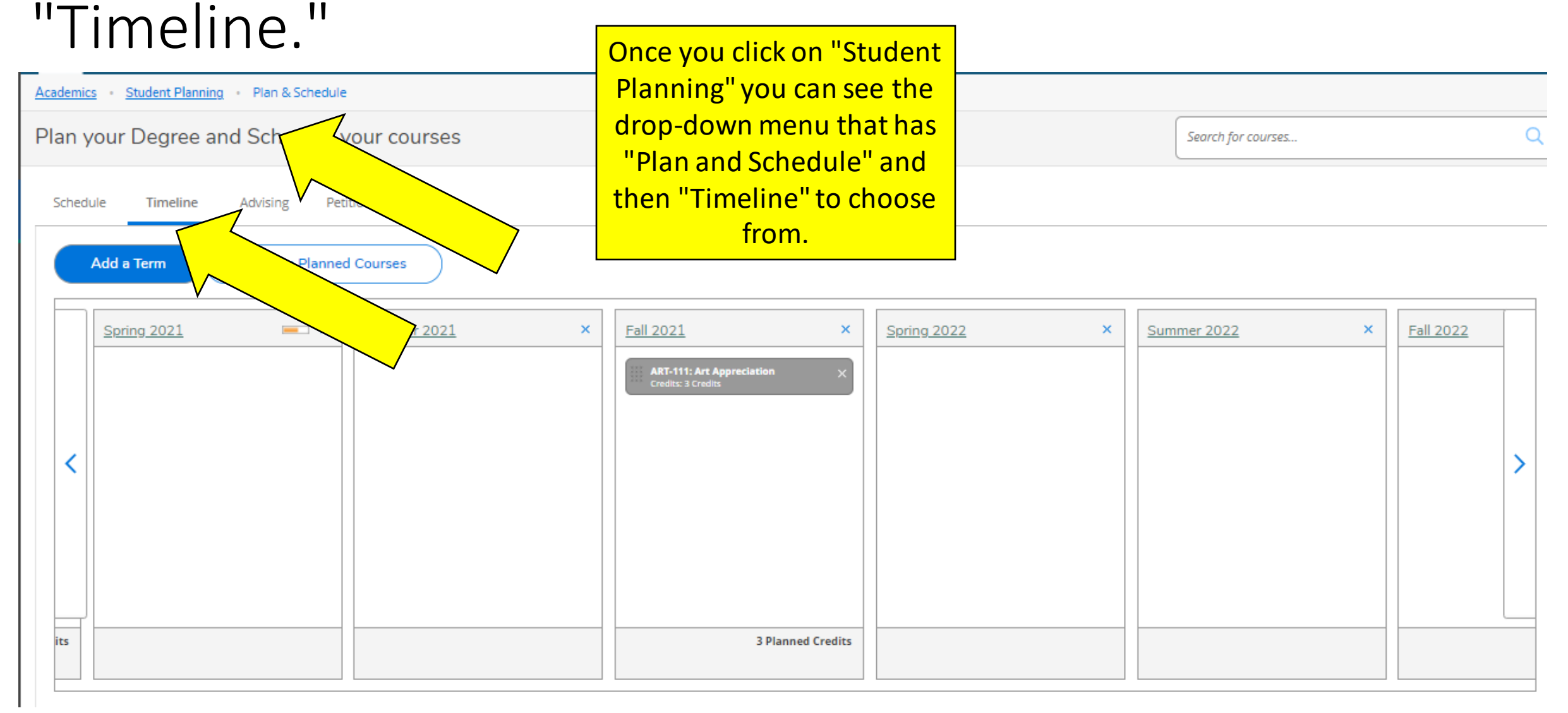

### Step 10: When your degree plan (planned courses) are ready for review click "Request Review." This notifies your academic advisor that you are ready for them to review your plan. *This does not mean that you are registered for classes.*

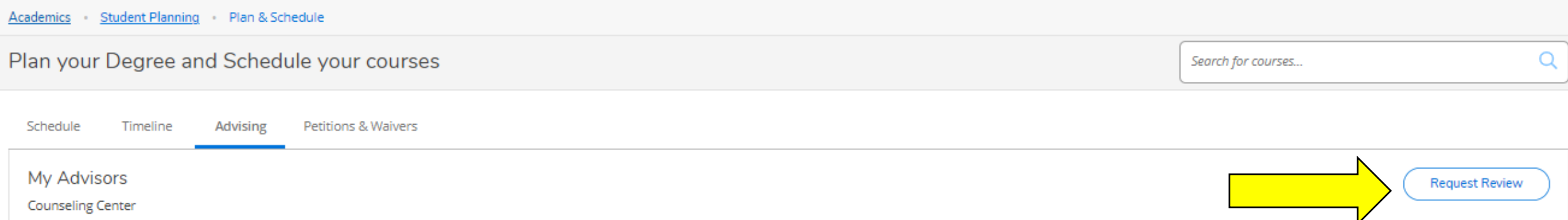

*\*Please note this feature is available but will not be used until June 2021 when you have an advisor assigned to you in our new model.*

Your advisor will be able to review your plan and provide any feedback. This review does not replace the necessary meetings you need to schedule with your advisor.

Please proceed to the next slides/steps to determine how to plan a specific section of a course and register.

### Step 11: From Student Planning overview screen, select "Go to Plan and Schedule."

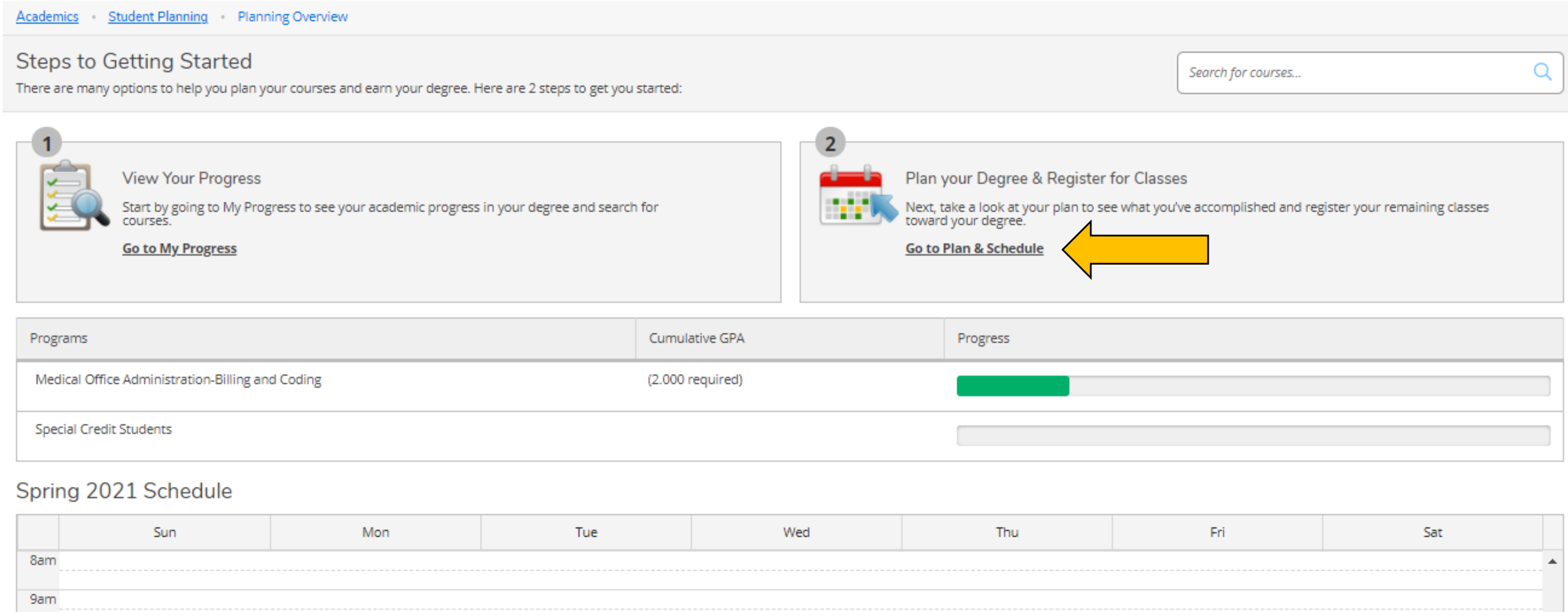

Step 12: View available courses by clicking "View other sections." Use the arrows under that link to see more options. Each section block lists the course date and time, available seats, and the instructor.

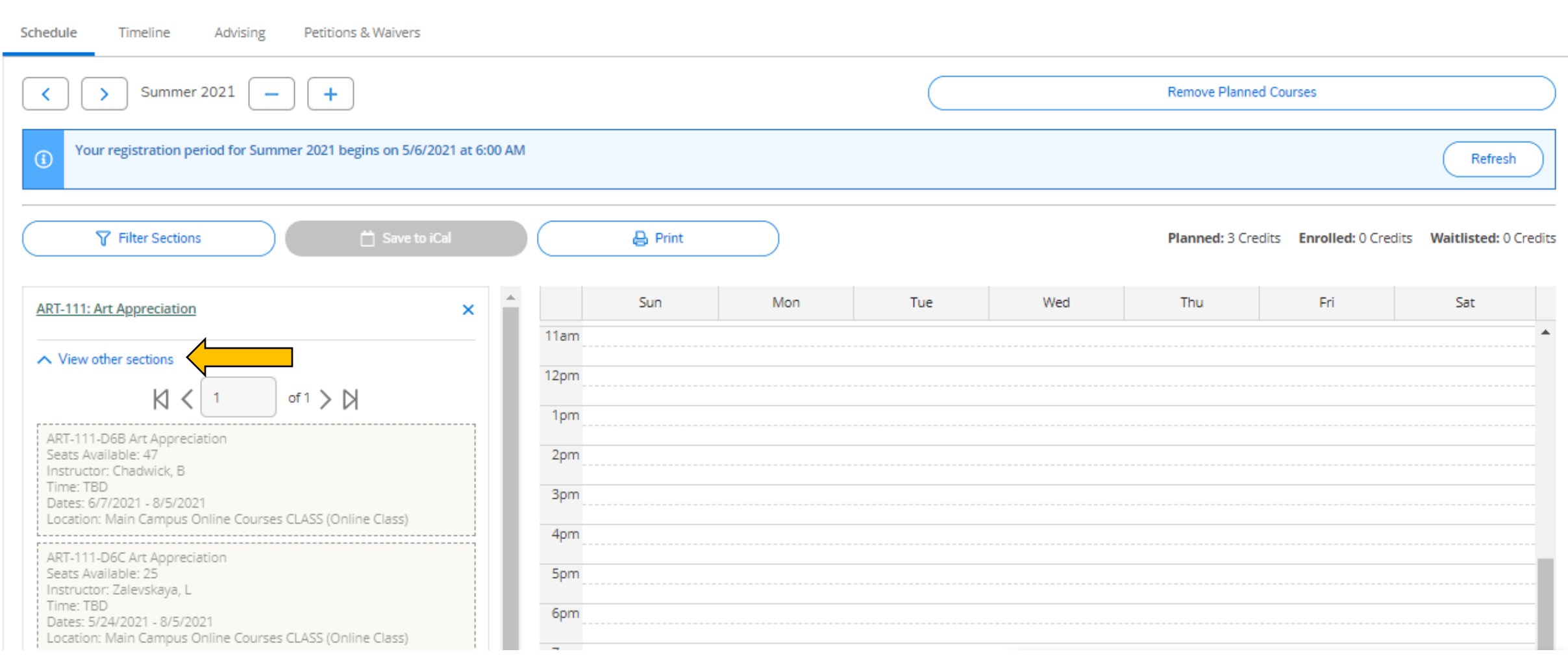

Step 13: Once you find the section you wish to register for, you can click either the box in the section list (left side) or the calendar planner (right side).

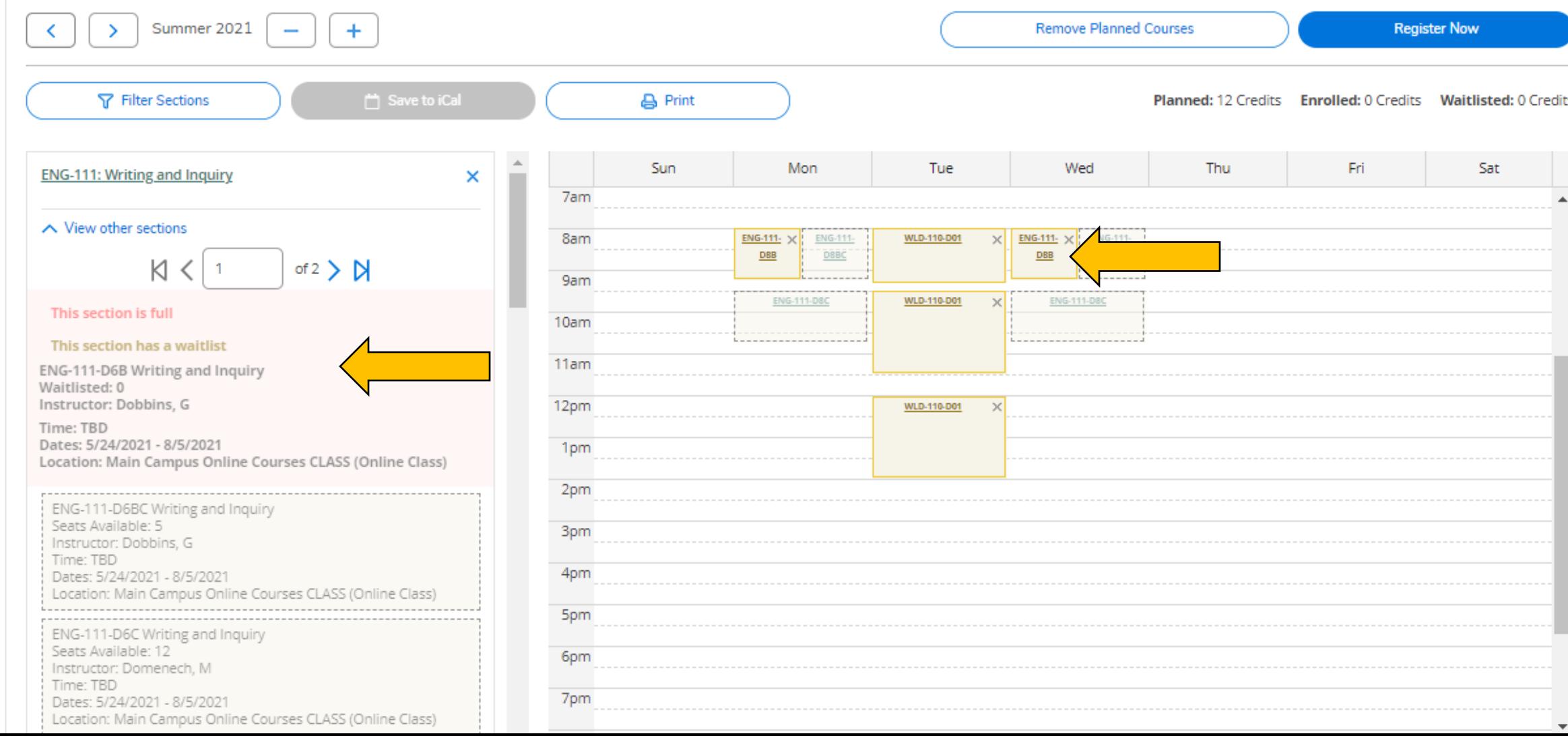

### Once you select the section, a pop-up box will open. Click "Add Section."

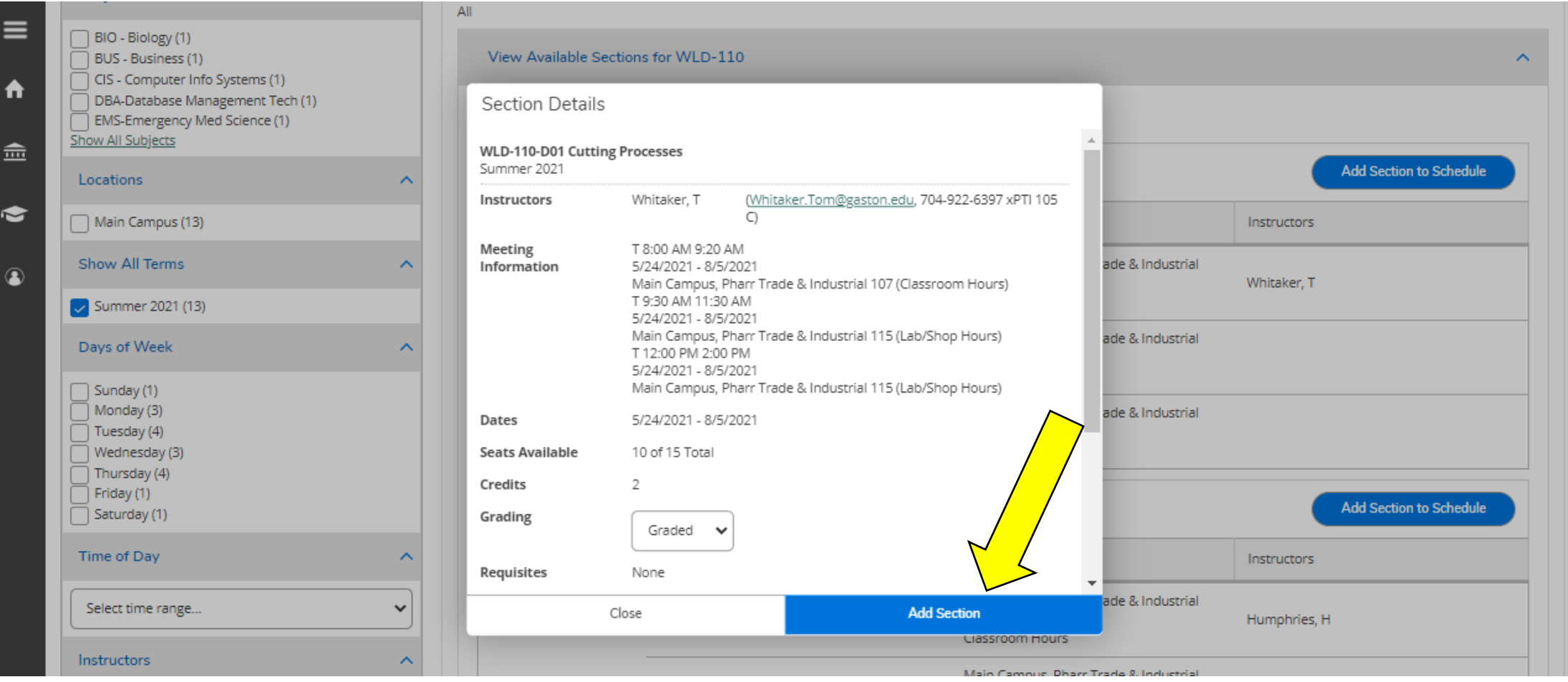

### Step 14: Once you add the section, that course will stay on your weekly calendar so you can continue to build your schedule. The planned/selected section will show up in YELLOW.

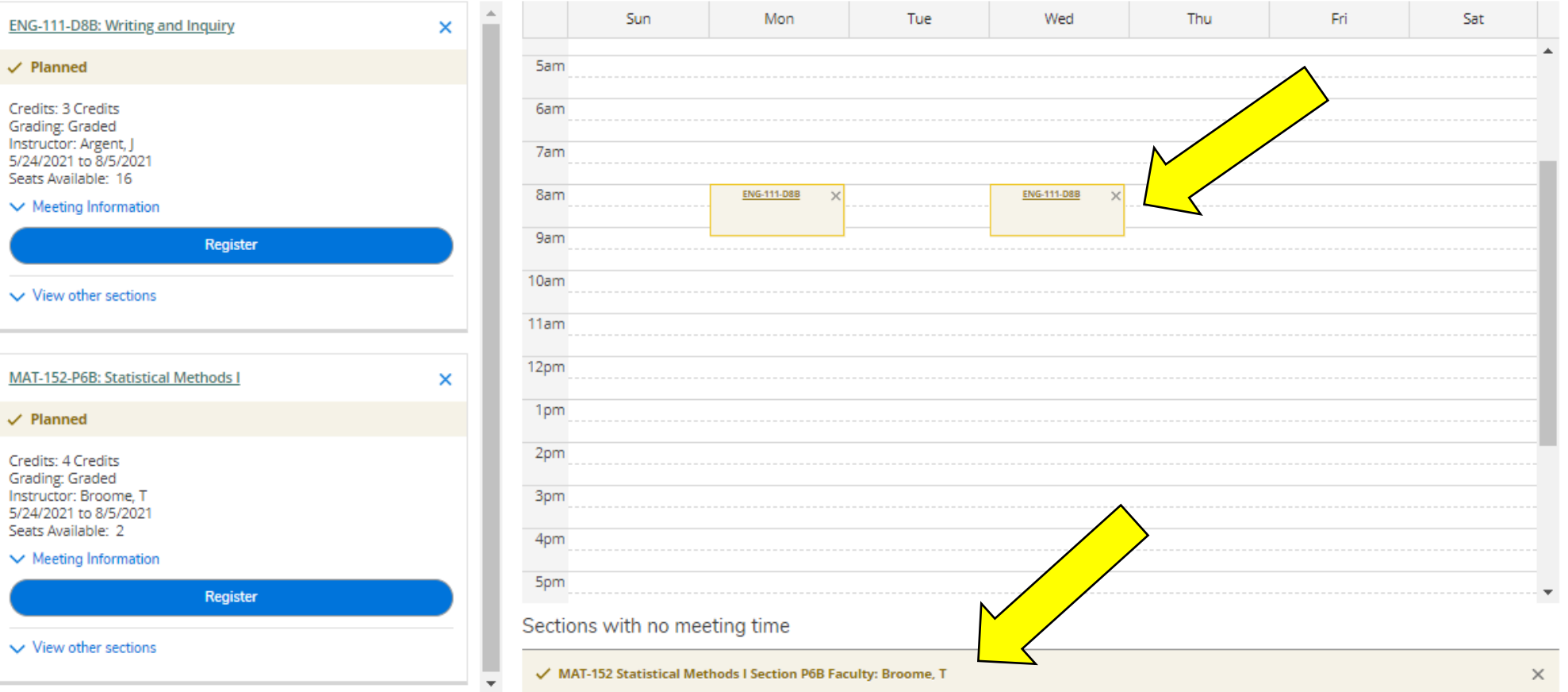

Step 15: Repeat steps 12-14 until you have a complete schedule. Choose the schedule that best fits your needs. You are almost finished, but you are **NOT registered yet!** 

Step 16: Once you have chosen a section for each class, review your schedule one last time. Online classes will be listed at the bottom. You can remove sections by clicking the X in each section box.

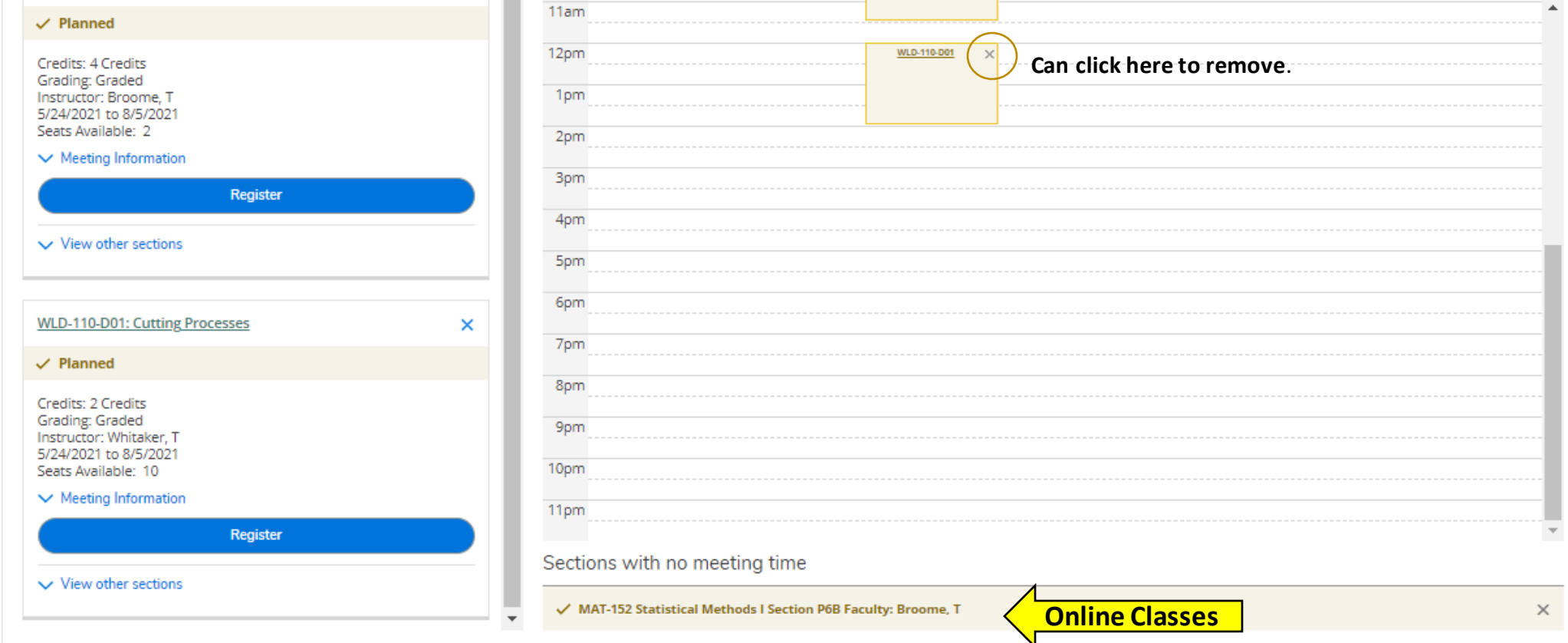

Step 17: When your schedule is complete, click the "Register Now" button in the top right corner. This box will turn BLUE and you will be able to click when registration is open.

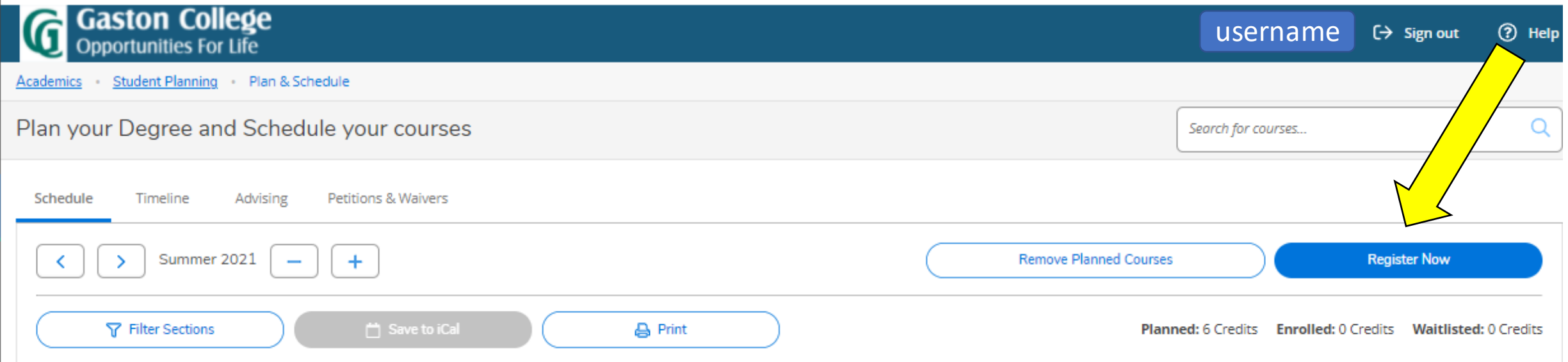

#### The yellow boxes will turn green when you have registered.

#### Final Steps:

\*If any of the sections remain yellow or have a red outline (meaning there are no seats available). You will need to click the X in that box and find another section you try to register for has available seats and is not full.

\*Any notifications about registration holds, business office holds, fines, or prerequisite issues will pop up in the top right corner of the screen. If this happens you will need to contact your advisor.